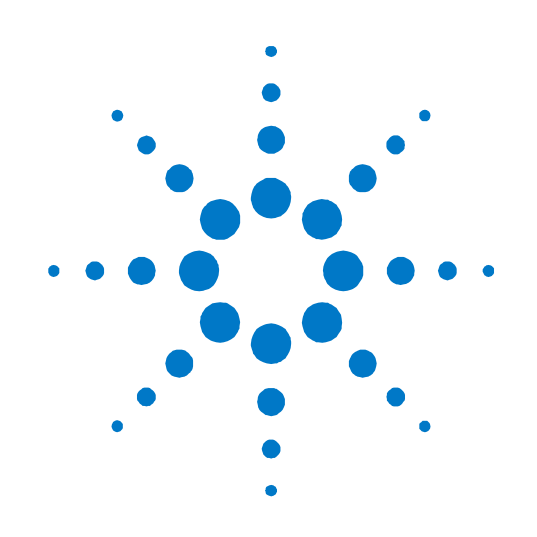

# **Agilent PXT Wireless Communications Test Set (E6621A)**

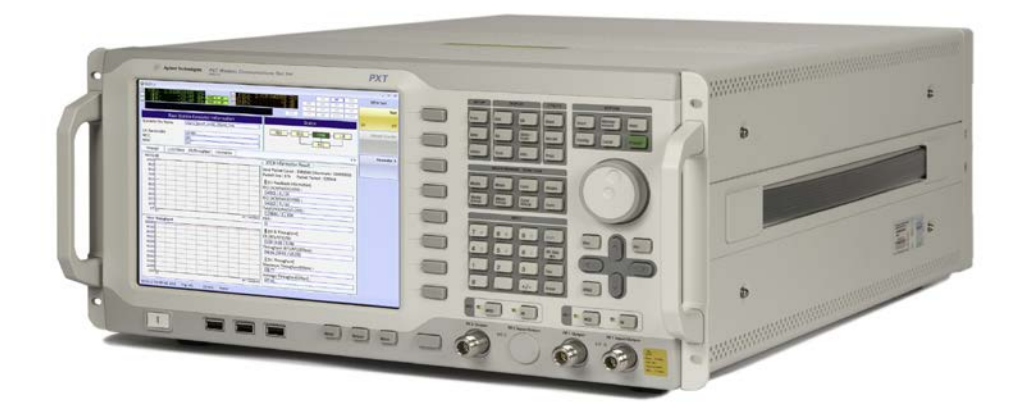

# **N6061A LTE Protocol Logging and Analysis User's Guide**

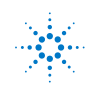

**Agilent Technologies** 

# **Notices**

© Agilent Technologies, Inc. 2010-2013

No part of this manual may be reproduced in any form or by any means (including electronic storage and retrieval or translation into a foreign language) without prior agreement and written consent from Agilent Technologies, Inc. as governed by United States and international copyright laws.

#### **Trademark Notices**

Windows®, MS Windows XP®, and MS Windows 7® are either registered trademarks of Microsoft Corporation in the United States and/or other countries.

#### **Warranty**

.

**The material contained in this document is provided "as is," and is subject to being changed, without notice, in future editions. Further, to the maximum extent permitted by applicable law, Agilent disclaims all warranties, either express or implied, with regard to this manual and any information contained herein, including, but not limited to the implied warranties of merchantability and fitness for a particular purpose. Agilent shall not be liable for errors or for incidental or consequential damages in connection with the furnishing, use, or performance of this document or of any information contained herein. Should Agilent and the user have a separate written agreement with warranty terms covering the material in this document that conflict with these terms, the warranty terms in the separate agreement shall control.**

#### **Statement of Compliance**

This product has been designed and tested in accordance with accepted industry standards, and has been supplied in a safe condition. The documentation contains information and warnings that must be followed by the user to ensure safe operation and to maintain the product in a safe condition.

#### **Manual Part Number**

E6621-90004

#### **Edition**

September 2013 Version 6.5

Agilent Technologies, Inc.

#### **Technology Licenses**

The hardware and/or software described in this document are furnished under a license and may be used or copied only in accordance with the terms of such license.

#### **Restricted Rights Legend**

If software is for use in the performance of a U.S. Government prime contract or subcontract, Software is delivered and licensed as "Commercial computer software" as defined in DFAR 252.227-7014 (June 1995), or as a "commercial item" as defined in FAR 2.101(a) or as "Restricted computer software" as defined in FAR 52.227-19 (June 1987) or any equivalent agency regulation or contract clause. Use, duplication or disclosure of Software is subject to Agilent Technologies' standard commercial license terms, and non-DOD Departments and Agencies of the U.S. Government will receive no greater than Restricted Rights as defined in FAR 52.227- 19(c)(1-2) (June 1987). U.S. Government users will receive no greater than Limited Rights as defined in FAR 52.227-14 (June 1987) or DFAR 252.227-7015 (b)(2) (November 1995), as applicable in any technical data.

#### **Safety Notices**

The following general safety precautions must be observed during all phases of operation of this instrument. Failure to comply with these precautions or with specific warnings elsewhere in this manual violates safety standards of design, manufacture, and intended use of the instrument. Agilent Technologies Inc. assumes no liability for the customer's failure to comply with these requirements.

#### **CAUTION**

**A CAUTION notice denotes a hazard. It calls attention to an operating procedure, practice, or the like that, if not correctly performed or adhered to, could result in damage to the product or loss of important data. Do not proceed beyond a CAUTION notice until the indicated conditions are fully understood and met.**

#### **WARNING**

**A WARNING notice denotes a hazard. It calls attention to an operating procedure, practice, or the like that, if not correctly performed or adhered to, could result in personal injury or death. Do not proceed beyond a WARNING notice until the indicated conditions are fully understood and met.**

#### **Where to Find the Latest Information**

Agilent will periodically update product documentation. For the latest information about this wireless test set, including software upgrades, operating and application information, and product and accessory information, see the following URL: <http://www.agilent.com/find/pxt>

#### **Is your product software up-to-date?**

Agilent will periodically release software updates to fix known defects and incorporate product enhancements. To search for software updates for your product, go to the Agilent software manager website at

#### <http://www.agilent.com/find/softwaremanager>

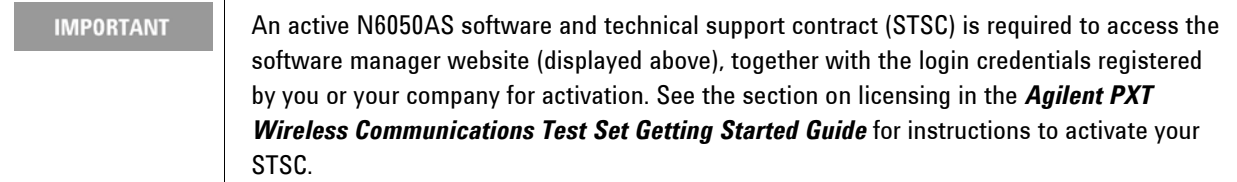

**This page is intentionally left blank.**

# **Table of Contents**

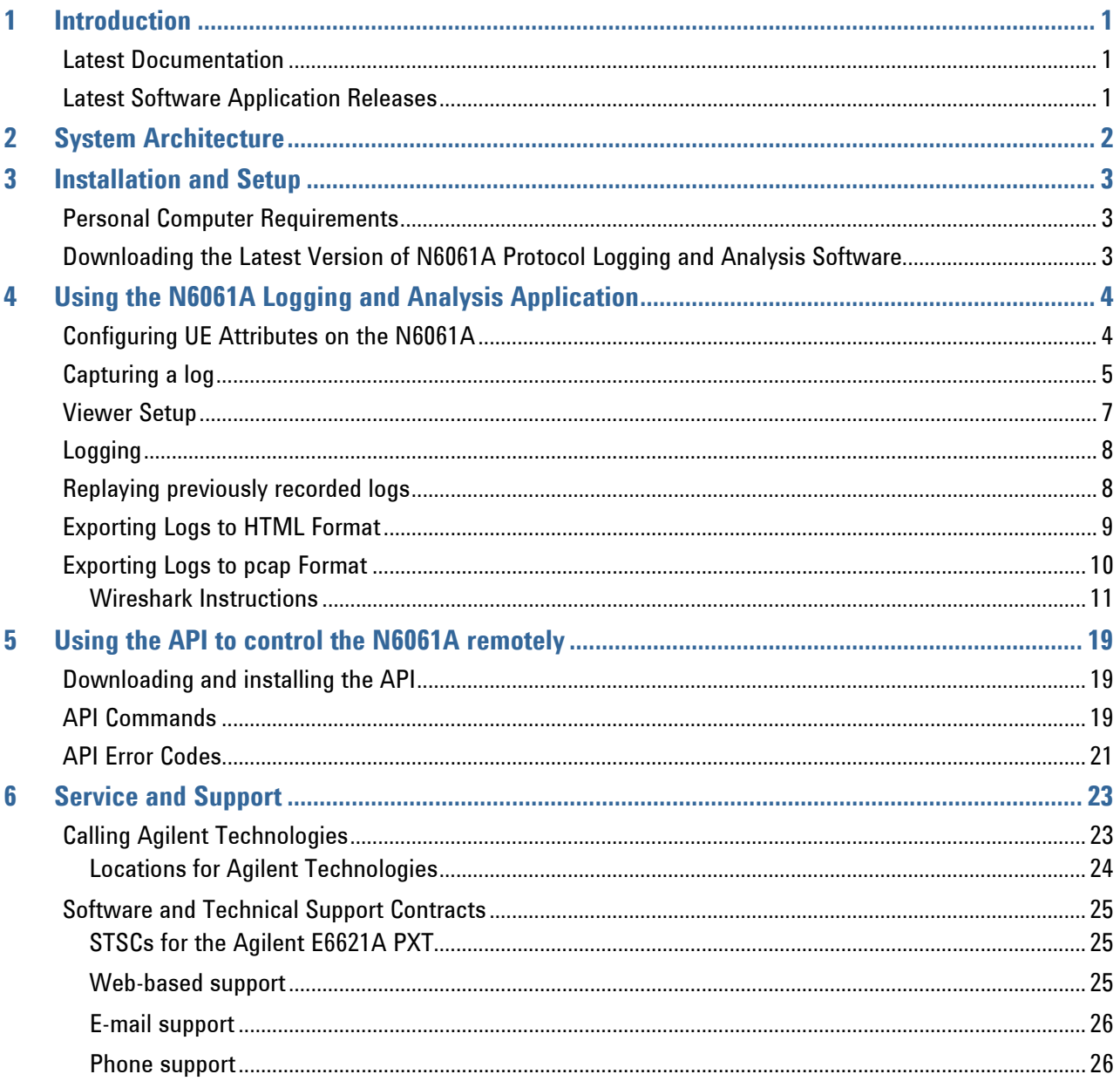

**This page is intentionally left blank.**

# <span id="page-6-0"></span>**1** Introduction

Welcome to the *N6061A LTE Protocol Logging and Analysis User's Guide* for the Agilent E6621A PXT Wireless Communications Test Set (PXT). The purpose of this guide is to provide you with installation instructions and user information for your logging and analysis software.

### <span id="page-6-1"></span>**Latest Documentation**

For the latest version of all documentation, please go to www.agilent.com/find/pxt.

## <span id="page-6-2"></span>**Latest Software Application Releases**

For the latest release of all PXT related software, please go to <http://www.agilent.com/find/softwaremanager>.

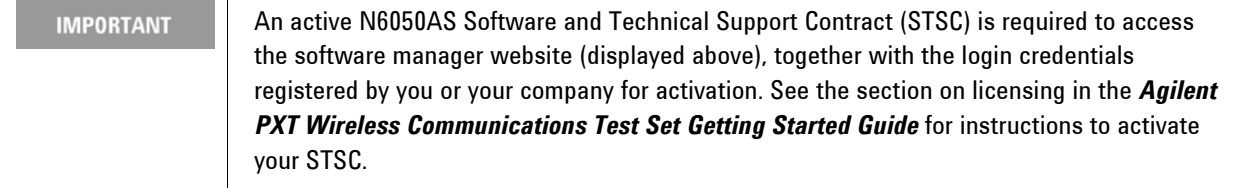

# <span id="page-7-0"></span>**2** System Architecture

The N6061A application software runs on PCs using the Microsoft (MS) Windows XP/ Windows 7 operating systems. It displays and stores protocol and event logs of the PXT. The stored log files can be replayed and analyzed using this software and other advanced post-processing tools. The log files can also be exported as HTML or pcap file types. The export to pcap and subsequent import into Wireshark allows examination of signaling above the IP layer. The N6061A Protocol Logging and Analysis Application is connected to the PXT via a private Ethernet interface to capture MAC and PHY message exchange. Figure 2-1 shows an example N6061A log.

|           | $\mathbf{x}$<br><b>ICIDI</b><br>"> N6061A Protocol Logging and Analysis - [PCT Event Viewer]                              |            |           |            |            |               |            |                                         |                |                                   |                                      |               |                          |
|-----------|----------------------------------------------------------------------------------------------------|------------|-----------|------------|------------|---------------|------------|-----------------------------------------|----------------|-----------------------------------|--------------------------------------|---------------|--------------------------|
| 疆         | File Configuration View Window Help                                                                                       |            |           |            |            |               |            |                                         |                |                                   |                                      |               | $ E$ $x$                 |
| ø<br>Exit | <b>in</b><br>ė\$<br>信<br>疆<br>置<br>福<br>All<br>Pause<br><b>RRC</b><br>PHY<br>SCH<br>PCT<br>Load<br><b>Connect</b> Logging |            |           |            |            |               |            |                                         |                |                                   |                                      |               |                          |
|           | <b>PCT Event Message</b>                                                                                                  |            |           |            |            |               |            |                                         | Clear          | <b>Save As</b>                    | <b>Detail</b>                        | <b>Filter</b> |                          |
| <b>No</b> | Time                                                                                                    | <b>RFN</b> | TTI       | <b>DIR</b> | Protocol   | <b>RNTI</b>   | Laver      | Channels                                | Length         | <b>PDU Message</b>                |                                      | Note          | $\blacktriangle$         |
| 6856      | 2010/06/03 01:42:47.169                                                                                                   | ÷          | ÷         | <b>DL</b>  | LTE.       | <b>OxFFFF</b> | <b>RRC</b> | <b>BCCH</b>                             | 15             | SystemInforamtionBlockType        |                                      |               |                          |
| 6857      | 2010/06/03 01:42:47.186                                                                                                   | 22         | 5         | <b>DL</b>  | LTE        | <b>OxFFFF</b> | <b>MAC</b> | DCI                                     | $\overline{7}$ | <b>DCI Format 1a</b>              |                                      |               |                          |
| 6858      | 2010/06/03 01:42:47.186                                                                                                   | 22         | 5         | <b>DL</b>  | LTE        | <b>OxFFFF</b> | PHY        | PDCCH                                   | 7              | PHY DATA                          |                                      |               |                          |
| 6859      | 2010/06/03 01:42:47.186                                                                                                   | ÷.         | à.        | <b>DL</b>  | LTE        | <b>OxFFFF</b> | <b>RRC</b> | <b>BCCH</b>                             | 15             | SystemInforamtionBlockType        |                                      |               |                          |
| 6860      | 2010/06/03 01:42:47.229                                                                                                   | 24         | $\bullet$ | <b>DL</b>  | LTE        | <b>OxFFFF</b> | <b>MAC</b> | <b>DCI</b>                              | 7              | <b>DCI Format 1a</b>              |                                      |               |                          |
| 6861      | 2010/06/03 01:42:47.229                                                                                                   | 24         | $\Omega$  | DL.        | LTE        | <b>OxFFFF</b> | PHY        | PDCCH                                   | $\overline{7}$ | PHY DATA                          |                                      |               |                          |
| 6862      | 2010/06/03 01:42:47.229                                                                                                   | ÷          | ÷         | DI.        | <b>LTE</b> | <b>OxFFFF</b> | <b>RRC</b> | <b>BCCH</b>                             | 34             | SystemInforamtionBlockTvpe        |                                      |               |                          |
| 6863      | 2010/06/03 01:42:47.231                                                                                                   | 24         | 5         | <b>DL</b>  | LTE        | <b>OxFFFF</b> | <b>MAC</b> | <b>DCI</b>                              | $\overline{7}$ | <b>DCI Format 1a</b>              |                                      |               |                          |
| 6864      | 2010/06/03 01:42:47.231                                                                                                   | 24         | 5         | <b>DL</b>  | LTE        | <b>OxFFFF</b> | PHY        | PDCCH                                   | $\overline{7}$ | PHY DATA                          |                                      |               |                          |
| 6865      | 2010/06/03 01:42:47.232                                                                                                   | ×          | ×         | <b>DL</b>  | LTE        | <b>OxFFFF</b> | <b>RRC</b> | <b>BCCH</b>                             | 15             | SystemInforamtionBlockType        |                                      |               |                          |
| 6866      | 2010/06/03 01:42:47.241                                                                                                   | 26         | 5         | DL         | LTE        | 0xFFFF        | <b>MAC</b> | <b>DCI</b>                              | 7              | <b>DCI Format 1a</b>              |                                      |               |                          |
| 6867      | 2010/06/03 01:42:47.241                                                                                                   | 26         | 5         | DL.        | LTE        | <b>OxFFFF</b> | PHY        | PDCCH                                   | 7              | PHY DATA                          |                                      |               |                          |
| 6868      | 2010/06/03 01:42:47.241                                                                                                   | ×          | ٠         | <b>DL</b>  | LTE        | <b>OxFFFF</b> | <b>RRC</b> | <b>BCCH</b>                             | 15             | SystemInforamtionBlockType        |                                      |               |                          |
| 6869      | 2010/06/03 01:42:47.251                                                                                                   | 28         | 5         | DI.        | <b>ITF</b> | OxFEEE        | MAC.       | <b>DCI</b>                              | $\overline{7}$ | <b>DCI</b> Format 1a              |                                      |               |                          |
| 6870      | 2010/06/03 01:42:47.251                                                                                                   | 28         | 5         | <b>DL</b>  | LTE        | <b>OxFFFF</b> | PHY        | PDCCH                                   | $\overline{7}$ | PHY DATA                          |                                      |               |                          |
| 6871      | 2010/06/03 01:42:47.251                                                                                                   | ×          | ×.        | <b>DL</b>  | LTE        | <b>OxFFFF</b> | <b>RRC</b> | <b>BCCH</b>                             | 15             | SystemInforamtionBlockType        |                                      |               |                          |
| 6872      | 2010/06/03 01:42:47.279                                                                                                   | 30         | 5         | <b>DL</b>  | LTE        | <b>OxFFFF</b> | <b>MAC</b> | <b>DCI</b>                              | $\overline{7}$ | <b>DCI Format 1a</b>              |                                      |               |                          |
| 6873      | 2010/06/03 01:42:47.279                                                                                                   | 30         | 5         | DL.        | LTE        | <b>OxFFFF</b> | PHY        | PDCCH                                   | 7              | PHY DATA                          |                                      |               |                          |
| 6874      | 2010/06/03 01:42:47.280                                                                                                   | ×          | ä         | <b>DL</b>  | LTE        | <b>OxFFFF</b> | <b>RRC</b> | <b>BCCH</b>                             | 15             | SystemInforamtionBlockType        |                                      |               |                          |
| 6875      | 2010/06/03 01:42:47.287                                                                                                   | 32         | $\Omega$  | DI.        | <b>ITE</b> | <b>OxFFFF</b> | <b>MAC</b> | <b>DCI</b>                              | $\overline{7}$ | <b>DCI</b> Format 1a              |                                      |               |                          |
| 6876      | 2010/06/03 01:42:47.287                                                                                                   | 32         | $\Omega$  | <b>DL</b>  | LTE        | <b>OxFFFF</b> | PHY        | PDCCH                                   | 7              | PHY DATA                          |                                      |               |                          |
| 6877      | 2010/06/03 01:42:47.287                                                                                                   | ×          | ä         | <b>DL</b>  | LTE        | <b>OxFFFF</b> | <b>RRC</b> | <b>BCCH</b>                             | 34             | <b>SystemInforamtionBlockType</b> |                                      |               |                          |
| 6878      | 2010/06/03 01:42:47.289                                                                                                   | 32         | 5         | <b>DL</b>  | LTE        | 0xFFFF        | <b>MAC</b> | <b>DCI</b>                              | $\overline{7}$ | <b>DCI</b> Format 1a              |                                      |               |                          |
| 6879      | 2010/06/03 01:42:47.289                                                                                                   | 32         | 5         | DL.        | LTE        | <b>OxFFFF</b> | PHY        | PDCCH                                   | $\overline{7}$ | PHY DATA                          |                                      |               |                          |
| 6880      | 2010/06/03 01:42:47.290                                                                                                   | ×          | ÷         | <b>DL</b>  | LTE        | <b>OxFFFF</b> | <b>RRC</b> | <b>BCCH</b>                             | 15             | SystemInforamtionBlockType        |                                      |               |                          |
| 6881      | 2010/06/03 01:42:47.306                                                                                                   | 34         | 5         | DL.        | LTE        | <b>OxFFFF</b> | <b>MAC</b> | <b>DCI</b>                              | $\overline{7}$ | <b>DCI</b> Format 1a              |                                      |               |                          |
| 6882      | 2010/06/03 01:42:47.306                                                                                                   | 34         | 5         | <b>DL</b>  | LTE        | <b>OxFFFF</b> | PHY        | PDCCH                                   | $\overline{7}$ | PHY DATA                          |                                      |               |                          |
| 6883      | 2010/06/03 01:42:47.307                                                                                                   | ×          | ä         | <b>DL</b>  | LTE        | <b>OxFFFF</b> | <b>RRC</b> | <b>BCCH</b>                             | 15             | SystemInforamtionBlockType        |                                      |               |                          |
| 6884      | 2010/06/03 01:42:47.352                                                                                                   | 36         | 5         | <b>DL</b>  | LTE        | <b>OxFFFF</b> | <b>MAC</b> | <b>DCI</b>                              | $\overline{7}$ | <b>DCI</b> Format 1a              |                                      |               |                          |
| 6885      | 2010/06/03 01:42:47.352                                                                                                   | 36         | 5         | DL.        | LTE        | <b>OxFFFF</b> | PHY        | PDCCH                                   | 7              | <b>PHY DATA</b>                   |                                      |               |                          |
| 6886      | 2010/06/03 01:42:47.352                                                                                                   | ÷          | ÷         | DL.        | LTE        | <b>OxFFFF</b> | <b>RRC</b> | <b>BCCH</b>                             | 15             | SystemInforamtionBlockType        |                                      |               | $\overline{\phantom{0}}$ |
| ⊜         | <b>No Operation</b>                                                                                                    |            |           |            |            |               |            | Loaded File Name: success tm500 rrc.ldm |                |                                   | Demonstration Key expires 31/12/2010 |               |                          |

**Figure 2-1: Example N6061A log**

# <span id="page-8-0"></span>**3** Installation and Setup

### <span id="page-8-1"></span>**Personal Computer Requirements**

Processing large amounts of time critical data is an inherent requirement of the logging function. A high performance desk- top style computer with expansion capacity for additional Network Interface Cards (NIC) or adaptors is recommended.

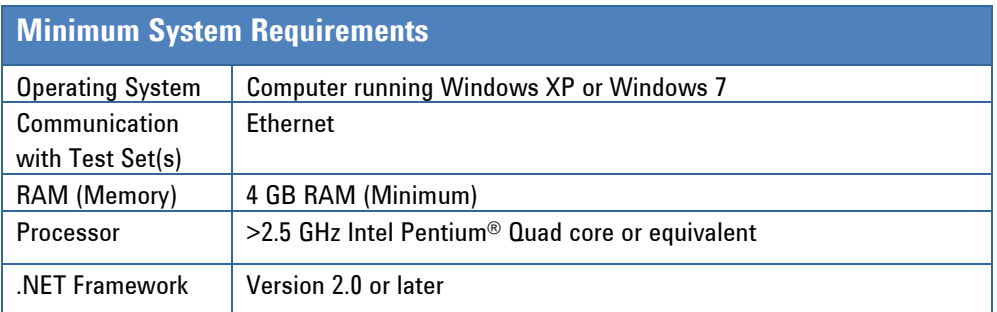

#### **NOTES:**

- 1. Consideration for storage space should be given for storing logs and supporting documentation.
- 2. A clean installation of the Operating System is required to ensure freedom from Ad-ware, Spy-ware, updaters, and other processor resource consuming applications. For expected performance, Antivirus software should not be running.
- 3. Connecting the PXT and logging PC to a network is not recommended.

# <span id="page-8-2"></span>**Downloading the Latest Version of N6061A Protocol Logging and Analysis Software**

To ensure you have the latest version, the N6061A software is downloaded from the Agilent software manager web site. To access the download site, you will first need to register and activate your N6050AS Software and Technical Support Contract (STSC) for the E6621A PXT.

If you have not already done so, follow the instructions on your N6050AS Entitlement Certificate to activate your Contract. For more information on activating licenses, see the section on licensing in the *Agilent PXT Wireless Communications Test Set Getting Started Guide*.

On the www.agilent.com/find/softwaremanager download site, locate the N6061A Protocol Logging and Analysis Software, and save it to a location on your PC.

Locate the file on your PC and double-click the setup file to install the software. Follow the on-screen instructions to complete the installation.

Before running the software, plug your N6061A USB license key into your PC.

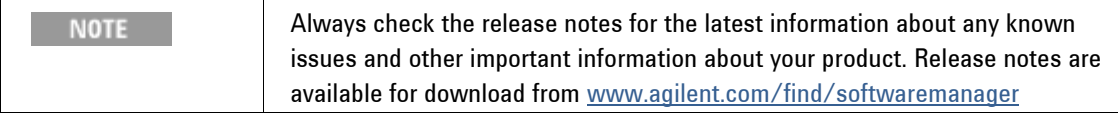

# <span id="page-9-0"></span>**4** Using the N6061A Logging and Analysis Application

Connect the PC to the E6621A PXT using an Ethernet cable, either directly or via a private Ethernet hub. Configure the IP addresses and subnet-mask as shown in the table below.

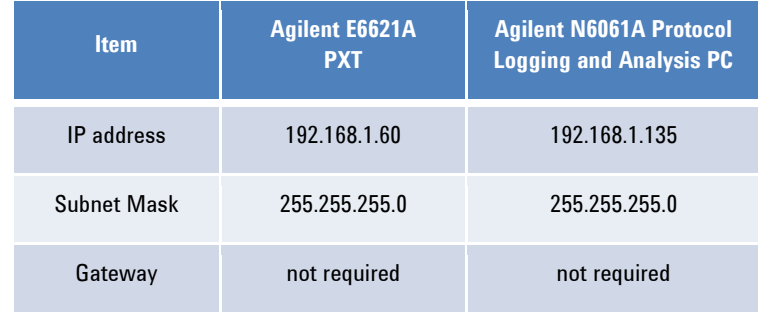

Start the N6061A Protocol Logging and Analysis application from the Windows Start menu by selecting Start, All Programs, Agilent PXT, N6061A Protocol Logging and Analysis, N6061A, or by double-clicking on

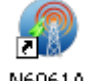

N6061A the desktop icon.

## <span id="page-9-1"></span>**Configuring UE Attributes on the N6061A**

On the N6061A, the Configuration option on the menu bar allows you to specify attributes of the UE under test.

|      | R N6061A Protocol Logging and Analysis                                                                                                    |  |  |  |  |  |  |  |  |  |
|------|----------------------------------------------------------------------------------------------------|--|--|--|--|--|--|--|--|--|
| File | Configuration View<br>Window Help                                                                                                    |  |  |  |  |  |  |  |  |  |
|      | Auto Config<br>٠<br>Ã<br>E<br>E<br>瞦<br>囯<br>瞦<br><b>DRBs Configuration</b><br>PCT<br>All<br>Load<br>PHY<br>SCH<br><b>RRC</b><br>Pause<br>BW Configuration<br>Log Mask |  |  |  |  |  |  |  |  |  |
|      |                                                                                                    |  |  |  |  |  |  |  |  |  |

**Figure 4-1: Set the Logging Attributes.**

The "Auto Config" option enables you to configure the N6061A Dedicated Radio Bearers (DRBs) and BW configuration automatically from information sent by the PXT and stored within an LDM log file, rather than manually from the Configuration menu. LDM log files created prior to version 6.3 of the N6061A will not contain this information and will require manual configuration of the DRBs and BW.

The Configuration menu also displays the "Log Mask" submenu. Configure which channels you want to log by ensuring there is a checkmark next to each selected channel.

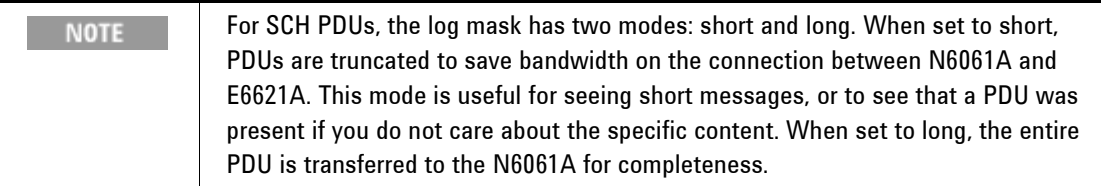

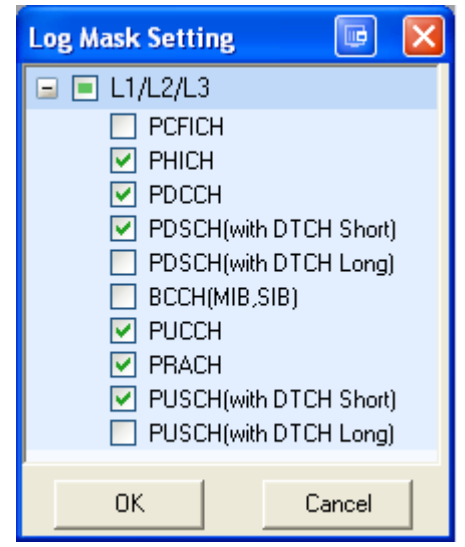

**Figure 4-2: Select Logging Channels on the Log Mask** 

# <span id="page-10-0"></span>**Capturing a log**

Click the **Connect** button (or select **File**, **Connect**) and enter the IP address of the PXT to which you wish to connect in the pop-up window. If the connection is successful, you will see a green light and Online status message at the lower left corner of the application window, the "**Connect**" button will change to "**Disconnect**" and the "**Logging**" button will become active.

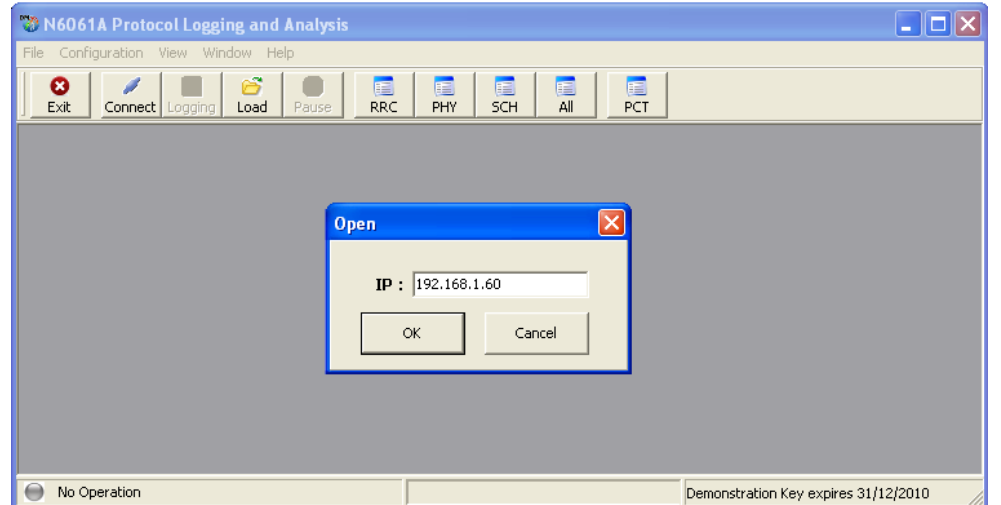

**Figure 4-3: Connection Setup Window**

Choose the information views you want to record and analyze. The example below shows the RRC logging view. You can select any number of the individual views. These can be arranged in a variety of ways on your display using the Window options in the menu bar.

|                                                             | N6061A Protocol Logging and Analysis - [RRC Control Message Viewer]<br>E<br>$\equiv$ |                           |      |            |              |                 |      |                |                             |               |                    |               |
|-------------------------------------------------------------|--------------------------------------------------------------------------------------|---------------------------|------|------------|--------------|-----------------|------|----------------|-----------------------------|---------------|--------------------|---------------|
| E<br>File<br>Configuration<br>Window<br><b>View</b><br>Help |                                                                                      |                           |      |            |              |                 |      |                | 日<br>$\mathbf{\times}$<br>- |               |                    |               |
| Ø<br>Exit                                                   | Connect                                                                              | Logging                   | Load | Pause      | Clear All    | 瞦<br><b>RRC</b> |      | E<br>PHY       | E<br><b>SCH</b>             | 瞦<br>All      | E<br>PCT           |               |
| <b>RRC Control Message</b>                                  |                                                                                      |                           |      |            | <b>Clear</b> |                 |      | <b>Save As</b> |                             | <b>Detail</b> |                    | <b>Filter</b> |
| <b>No</b>                                                   | Cell ID                                                                              | <b>RFN</b><br><b>Time</b> |      | <b>SFN</b> | <b>DIR</b>   |                 | LoCH |                | <b>RNTI</b>                 |               | <b>RRC Message</b> |               |

**Figure 4-4: Setting Up the RRC Logging View**

# <span id="page-12-0"></span>**Viewer Setup**

In each of the view windows, you have the choice of how you want to see the information. Each window has the same options:

|                                                                                                |                                      |         |        | N6061A Protocol Logging and Analysis - [RRC Control Message Viewer] |           |                 |          |                 |             |          |  | $\mathbf{x}$<br>E<br>$\Box$ |
|------------------------------------------------------------------------------------------------|--------------------------------------|---------|--------|---------------------------------------------------------------------|-----------|-----------------|----------|-----------------|-------------|----------|--|-----------------------------|
| æ<br>File                                                                                      | Configuration                        | View    | Window | Help                                                                |           |                 |          |                 |             |          |  | F<br>$\mathbf{x}$           |
| ø<br>Exit                                                                                      | Connect                              | prippol | Load   | Pause                                                               | Clear All | 囯<br><b>RRC</b> | 瞦<br>PHY | 瞦<br><b>SCH</b> | 瞦<br>All    | 冒<br>PCT |  |                             |
| <b>RRC Control Message</b><br><b>Filter</b><br><b>Detail</b><br><b>Clear</b><br><b>Save As</b> |                                      |         |        |                                                                     |           |                 |          |                 |             |          |  |                             |
| <b>No</b>                                                                                      | Cell ID<br><b>RFN</b><br><b>Time</b> |         |        |                                                                     |           | <b>DIR</b>      |          | LoCH            | <b>RNTI</b> |          |  | <b>RRC Message</b>          |

**Figure 4-5: Changing the Information Display**

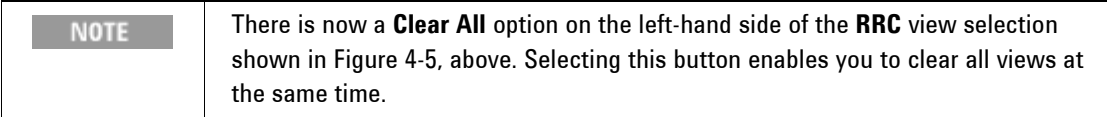

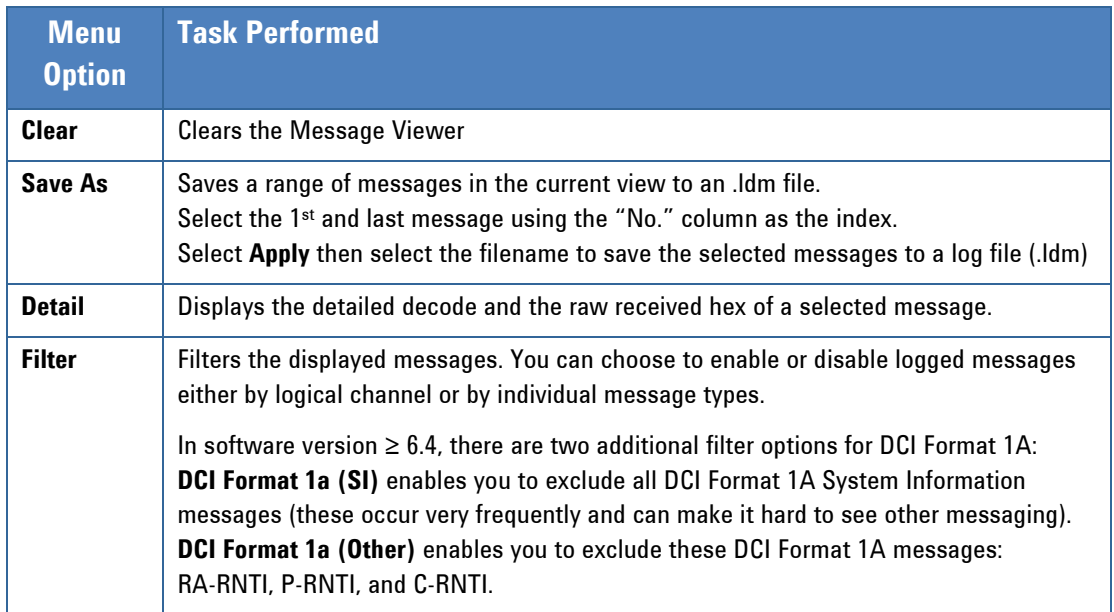

# <span id="page-13-0"></span>**Logging**

Once the connection is established, you can start logging the over-the-air messages between the PXT and UE to a file. By simply clicking on **Logging** from the **File** menu or the **Logging** button, you can save the logging data from the enabled views.

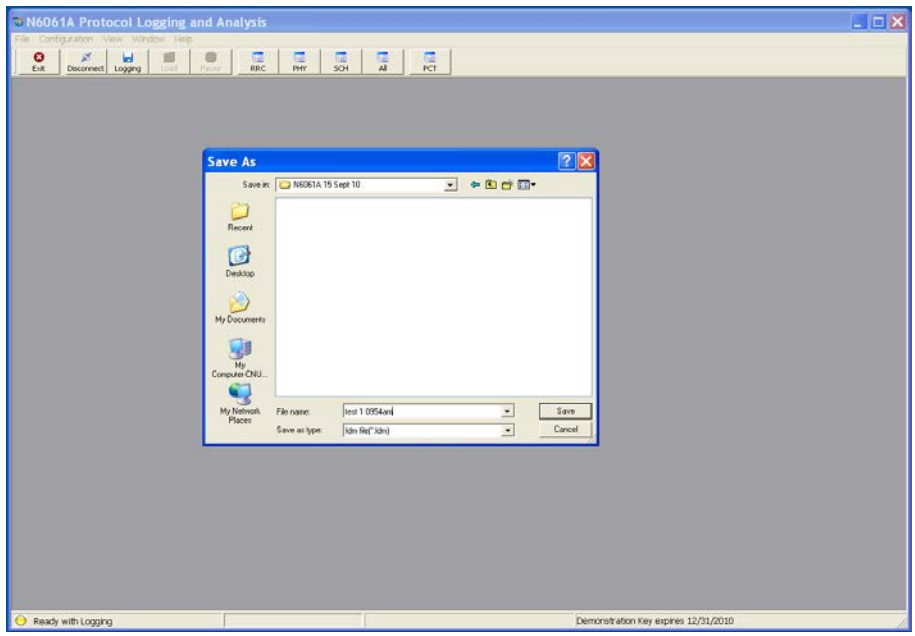

**Figure 4-6: Set the Logging File Details**

| <b>NOTE</b> | Only the messages displayed in the views currently open are stored in the .Idm file |
|-------------|-------------------------------------------------------------------------------------|
|             | when the "Logging" feature is in use.                                               |

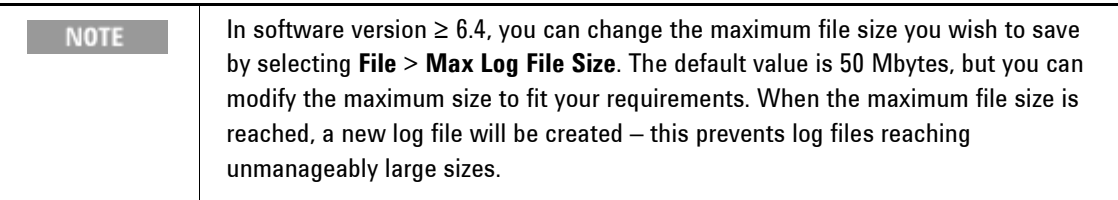

# <span id="page-13-1"></span>**Replaying previously recorded logs**

With the N6061A, you can load and replay saved .ldm files. If the N6061A is connected to an E6621A PXT you must first select the **Disconnect** key in order to load previously-recorded message logs. When no active connection with an E6621A exists, the **Load** button (and the **File**, **Load** option) is enabled and you can load previously-recorded log files (.ldm).

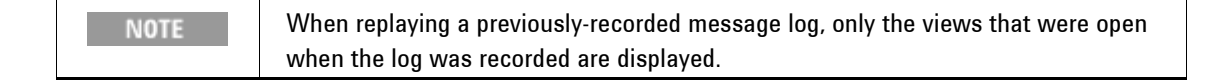

### <span id="page-14-0"></span>**Exporting Logs to HTML Format**

To enable simple viewing of logs without the need to use the N6061A, it is possible to convert logs to HTML format for viewing with a web browser.

To convert an .ldm file to HTML, follow these steps:

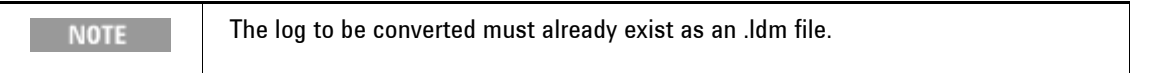

- 1. On the **File** menu, select **Export to HTML.**
- 2. In the popup window, select **Open** and browse to find the .ldm file to be converted.

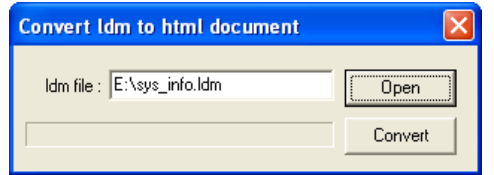

- 3. Select **Convert**.
- 4. When complete, the following pop-up is shown.

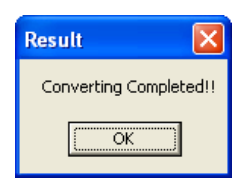

The converted log will be stored at the same location as the original .ldm file in a folder named "converted\_*<original\_ldm\_file>*\index.html".

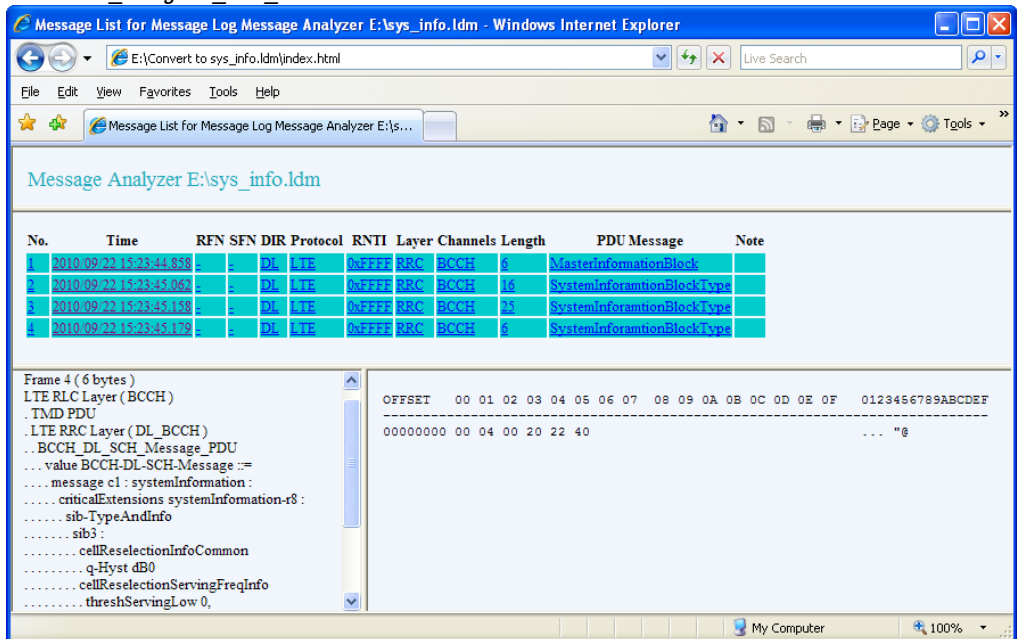

**Figure 4-7: Converted HTML Log File** 

Clicking on any value for each message in the message summary frame will show the detailed decode and hex data for that message in the lower frames.

### <span id="page-15-0"></span>**Exporting Logs to pcap Format**

To enable simple viewing of logs without the need to use the N6061A, it is possible to convert logs into the pcap format for viewing with *Wireshark* which is a network protocol analyzer tool.

pcap is the file format used by the *Wireshark* logging tool. Together with a custom plug-in dissector dll, these pcap files can be read by the *Wireshark* tool enabling access to the feature set.

To convert an .ldm file to PCAP, follow these steps:

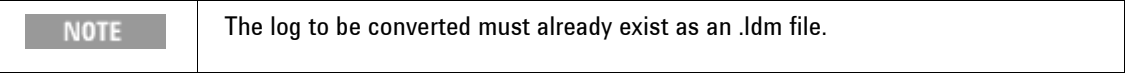

- 1. On the **File** menu, select **Export to PCAP.**
- 2. In the popup window, select **Open** and browse to find the .ldm file to be converted.

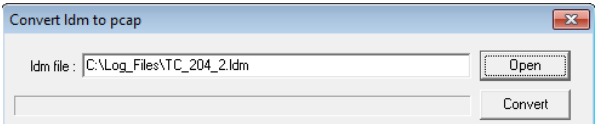

- 3. Select **Convert**.
- 4. When complete, the following pop-up is shown.

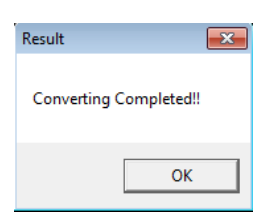

The converted log is stored at the same location as the original .ldm file. The file is named "*<original\_ldm\_file>*.pcap".

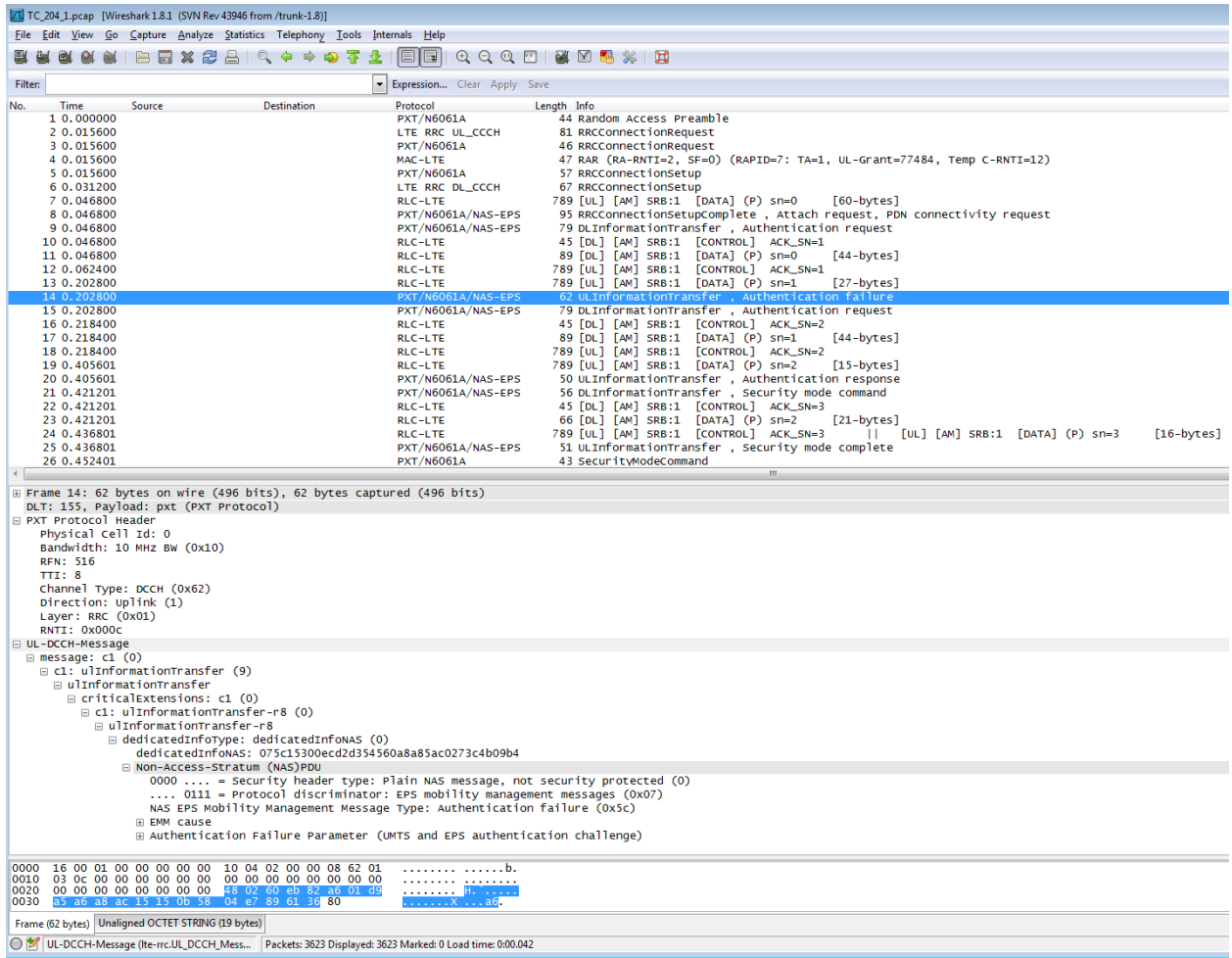

5. Now you can open the file using *Wireshark* as shown in the figure below.

#### **Figure 4-8: Converted PCAP Log File viewed using** *Wireshark*

Clicking on any value for each message in the message summary frame shows the detailed decode and hex data for that message in the lower frames.

### <span id="page-16-0"></span>**Wireshark Instructions**

The following information explains how to install, set preferences, and use filters to view log files in Wireshark.

#### **Installation**

<span id="page-16-1"></span>1. Install *Wireshark* onto your PC - either a 32 bit or 64 bit version of the tool. *Wireshark* versions 1.6.x and 1.8.x versions are supported with version 1.0.0 of the DLL. Wireshark versions 1.10.x are supported with versions 1.0.10 of the DLL. Earlier (or later) versions may not be compatible with the custom plug-in dissector DLLs. (Obtain this dissector DLL here:

#### [www.agilent.com/find/N6061A-wireshark-dissector](http://www.agilent.com/find/N6061A-wireshark-dissector).)

To find out the version required for windows 7, click on start, right-click on computer, and select properties. In the system section you should see the system type, either 32 or 64 bit.

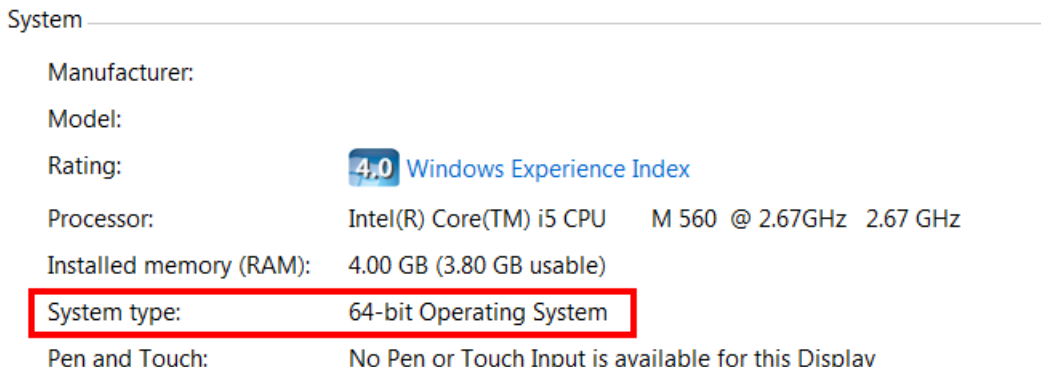

#### **Figure 4-9: PC Operating System**

To determine the version of the DLL, hover over the file icon of the file or right-click on the file, select Properties, and then Details.

2. Place the appropriate supplied DLL into the following directory.

C: \Program Files\Wireshark*\*plugins\<Wireshark version number>\

This assumes *Wireshark* has been installed into the default location - if not, find the install location

and locate the sub-directory named "plugins\<Wireshark version number>"

There are two versions of the DLL named either:

- pxt\_win32.dll or
- pxt\_ win64.dll

Win32 *Wireshark* on win32 should use the win32 DLL and Win64 *Wireshark* on win64 should use the win64 DLL.

Choose the version of the DLL based on the version of Wireshark that you are using (see [step 1,](#page-16-1) above).

3. The *Wireshark* shortcut contains a link to *Wireshark* with a "-o" option as shown below.

C:\Program Files\Wireshark\wireshark.exe -o "uat:user\_dlts:\"User 8  $(DLT=155)\$ ",\"pxt\",\"0\",\"\",\"0\",\"\""

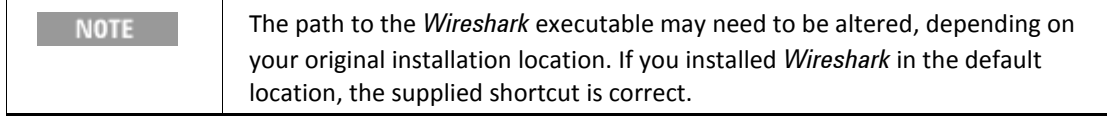

4. You can now load pcap files generated by the N6061A tool into *Wireshark*.

#### **Setting Wireshark User Preferences**

A few user preferences must be set inside Wireshark to enable recursive decodes (for example: SIP packets contained in IPv6 packets, PDCP packets, RLC packets, and MAC transport blocks can be decoded in one step).

1. On *Wireshark*, select **Edit**, **Preferences**. A pop-up box is displayed.

2. Select the **+** sign next to **Protocols** on the left-hand side menu and select **MAC-LTE**. Then click on the **LCID ->DRB Mappings Table** as shown below.

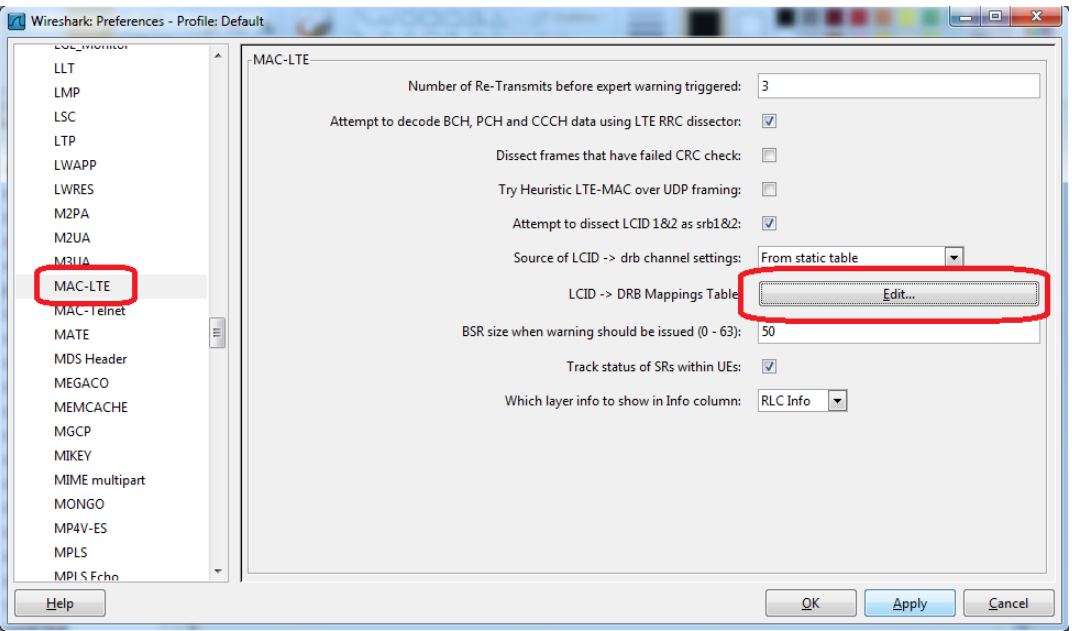

#### **Figure 4-10: LCID -> DRB Mappings Table**

The **LCID -> DRB Mappings Table** must be edited to match the radio bearer configuration inside your scenario file. The tool needs the mapping of logical channel identity (LCID) onto RLC mode of operation (AM, UM with sequence length 10 or UM with sequence length 5). For many scenario files, including the default ones you received in software version 6.4, the settings below should suffice for **MAC-LTE**.

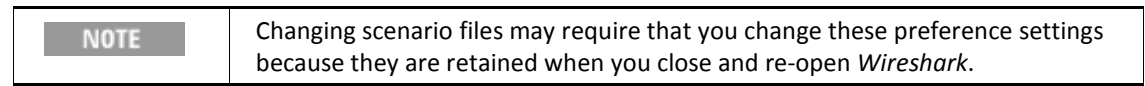

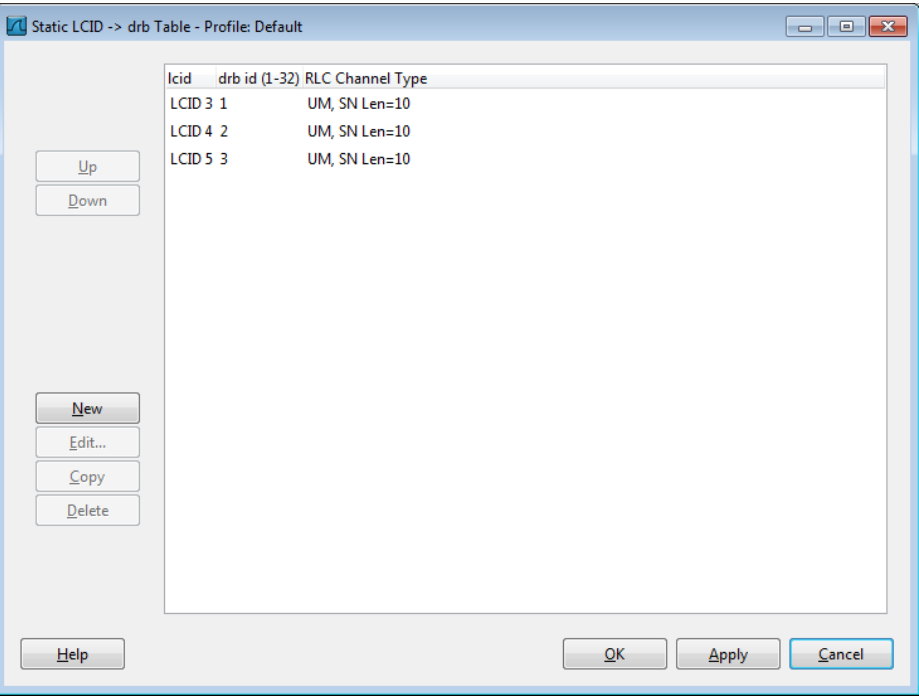

**Figure 4-11: Static LCID -> drb Table – Profile Default**

3. Inside the preferences for **RLC-LTE**, set the **Call PDCP Dissector for DRB PDUs** to '12 bit SN' (the most commonly used option – if your scenario file uses smaller SN length for PDCP, select this). This passes the contents of RLC PDUs to the PDCP layer for analysis.

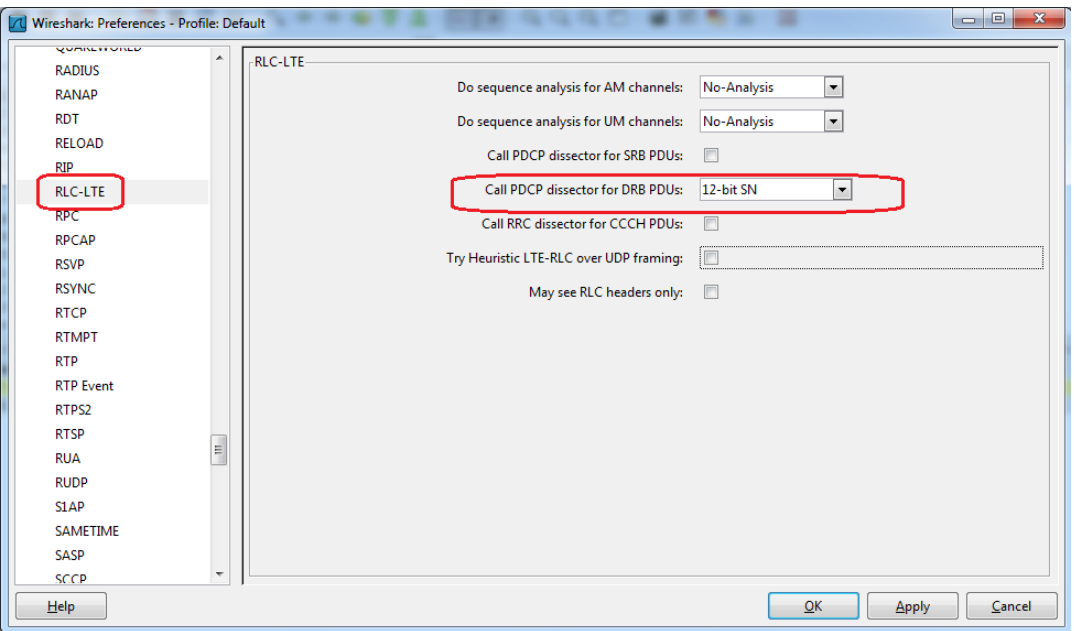

**Figure 4-12: Wireshark Preferences – RLC-LTE**

4. Inside the preferences for **PDCP-LTE**, select the checkbox labeled **Show Uncompressed User-Plane data as IP**. This sends the contents of PDCP PDUs to the IP layer for decode.

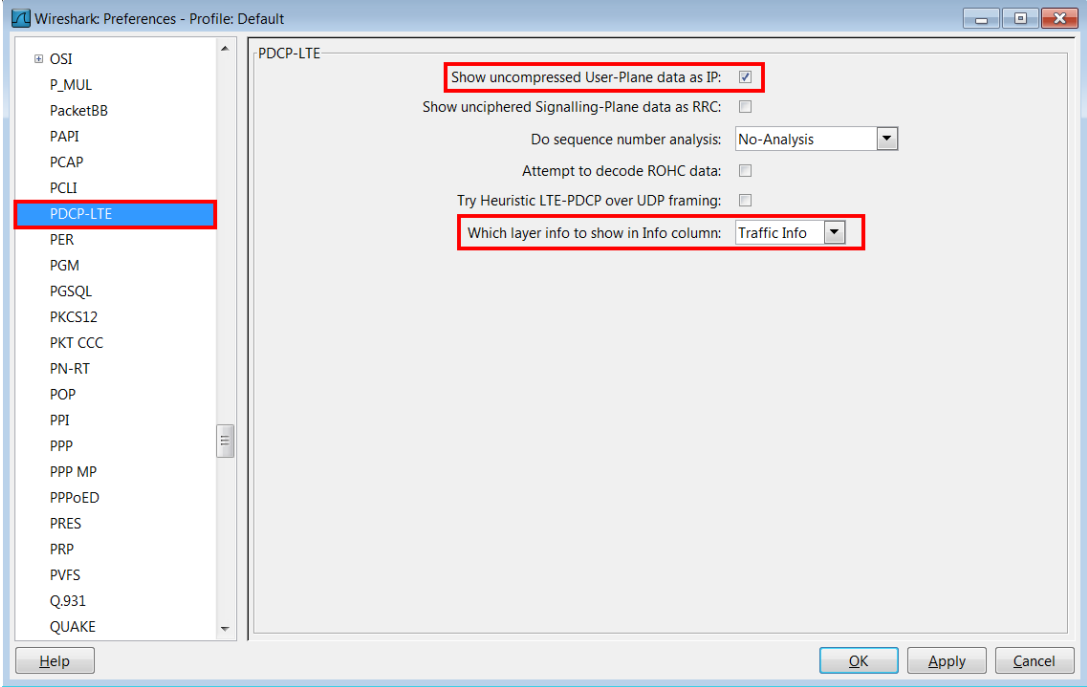

**Figure 4-13: Wireshark Preferences – PDCP-LTE**

If you are using *Wireshark* 1.8.x or later, inside the preferences for **PDCP-LTE**, set the drop-down box that selects **Which Layer Info to Show in Info Column** to 'Traffic Info'.

#### **Verifying Wireshark Preferences**

1. To test if the DLL is being used by *Wireshark* and if the user preferences are taking effect, load an example log file. (You can use the "pinglog.pcap" file that is available when you obtained the other N6061A .dlls.) The decode should look a little like that shown below. Note that the **Filter** box at the top left of the main page has been configured to ignore 'PHY' messages by entering the following term: !(pxt.header.layer == "PHY").

|                                                                                                 | pinglog.pcap [Wireshark 1.6.7peteg (SVN Rev Unknown from unknown)]                                                                                                    |                          |                            |                  |                          |                                                                                                    |
|-------------------------------------------------------------------------------------------------|----------------------------------------------------------------------------------------------------|--------------------------|----------------------------|------------------|--------------------------|----------------------------------------------------------------------------------------------------|
|                                                                                                 | Elle Edit View Go Capture Analyze Statistics Telephony Tools Internals Help                                                                                                    |                          |                            |                  |                          |                                                                                                    |
|                                                                                                 | □図※記品 くゃゃの子                                                                                                    | BBI                      | QQQD MMR % H               |                  |                          |                                                                                                    |
| Filten Kpd.header.layer == "PHY")                                                               |                                                                                                    | * Expression Clear Apply |                            |                  |                          |                                                                                                    |
| No.<br>Direction<br>AA ANIILLESSA                                                               | Time<br>EVELTUSTED AVIVULVELEEEEEE                                                                                                    | Destination<br>Source    | Protocol<br>LIE AND MOUNT! | Length RFN<br>ود | RNTI<br>JOU UNUULL       | Info.<br>SEED FLYPUUDLUMMAN - PML-UAUDELULED LJ DYLEJ DALAJ - LUTUYLEJJ                                                    |
| 13 Uplink                                                                                       | 2012-05-29 16:00:02.136126                                                                                                    |                          | LTE RRC UL_DCCH            | 789              | 391 0x000c               | [UL] [AM] SRB:1 [CONTROL] ACK_SN=3<br>Il SecurityModeComplete MAC=0x70a8830                                                |
| 14 Downlink                                                                                     | 2012-05-29 16:00:02.150124                                                                                                    |                          | <b>RLC-LTE</b>             | 45               | 392 0x000c               | [DL] [AM] SRB:1 [CONTROL] ACK_SN=4                                                                                         |
| 15 Downlink                                                                                     | 2012-05-29 16:00:02.150124                                                                                                    |                          | LTE RRC DL_DCCH            | 53               | 392 0x000c               | UECapabilityEnquiry MAC=0x19c88f9e (3 bytes data) [8-bytes]                                                                |
| 16 uplink                                                                                       | 2012-05-29 16:00:02.165123                                                                                                    |                          | LTE RRC UL_DCCH            | 789              | 394 0х000с               | [UL] [AM] SRB:1 [CONTROL] ACK_SN=4<br>   UECapabilityInformation MAC=0x3f41-                                               |
| 17 Downlink                                                                                     | 2012-05-29 16:00:02.179122                                                                                                    |                          | RLC-LTE                    | 45               | 395 0x000c               | [DL] [AM] SRB:1 [CONTROL] ACK_SN=5                                                                                         |
|                                                                                                 | 18 Downlink 2012-05-29 16:00:02.179122                                                                                                    |                          | LTE RRC DL DCCH            | 134<br>789       | 396 0x000c               | RRCConnectionReconfiguration Attach accept Activate default EPS bearer context r<br>   RRCConnectionReconfigurationComplet |
| 19 up 11nk<br>20 Downlink                                                                       | 2012-05-29 16:00:02.196120<br>2012-05-29 16:00:02.249114                                                                                                    |                          | LTE RRC UL_DCCH<br>RLC-LTE | 45               | 397 0х000с<br>398 0x000c | [UL] [AM] SRB:1 [CONTROL] ACK_SN=5<br>[DL] [AM] SRB:1 [CONTROL] ACK_SN=6                                                   |
|                                                                                                 | 21 Downlink 2012-05-29 16:00:02.263113                                                                                                    |                          | MAC-LTE                    | 43               | 403 0x000c               | $DL-SCH: (SF-B) UELd=0$<br>(Timing Advance) (Padding:remainder)                                                            |
| 22 uplink                                                                                       | 2012-05-29 16:00:02.302109                                                                                                    |                          | LTE RRC UL DCCH            | 789              | 407 0x000c               | ULInformationTransfer Attach complete Activate default EPS bearer context accept                                           |
|                                                                                                 | 23 Downlink 2012-05-29 16:00:02.314108                                                                                                    |                          | $RLC - LTE$                | 45               | 408 0x000c               | [DL] [AM] SRB:2 [CONTROL] ACK_SN=1                                                                                         |
|                                                                                                 | 24 Downlink 2012-05-29 16:00:13.742965 156.141.115.37 156.141.112.22 ICMP                                                                                                    |                          |                            | 107              | 528 0x000c               | Echo (ping) request id=0x0001, seq=61/15616, ttl=128(60 bytes data)<br>$[62-bytes]$                                        |
| 25 uplink                                                                                       | 2012-05-29 16:00:13.764963 156.141.112.222 156.141.115.37 ICMP                                                                                                    |                          |                            | 789              | 530 0x000c               | id=0x0001, seq=61/15616, ttl=255(60 bytes data)<br>Echo (ping) reply<br>$[62-bvtes]$                                       |
|                                                                                                 | 26 Downlink 2012-05-29 16:00:14.727866 156.141.115.37 156.141.112.22 ICMP                                                                                                    |                          |                            | 107              | 626 0x000c               | Echo (ping) request id=0x0001, seq=62/15872, ttl=128(60 bytes data)<br>$[62-bytes]$                                        |
| 27 Uplink                                                                                       | 2012-05-29 16:00:14, 742865 156, 141, 112, 222 156, 141, 115, 37 ICMP                                                                                                    |                          |                            | 789              | 628 0x000c               | Echo (ping) reply<br>id=0x0001, seq=62/15872, ttl=255(60 bytes data)<br>$[62-bytes]$                                       |
|                                                                                                 | 28 Downlink 2012-05-29 16:00:15.727767 156.141.115.37 156.141.112.22 ICMP                                                                                                    |                          |                            | 107              | 727 0x000c               | Echo (ping) request id=0x0001, seq=63/16128, ttl=128(60 bytes data)<br>[62-bytes]                                          |
| 29 uplink                                                                                       | 2012-05-29 16:00:15.742765 156.141.112.222156.141.115.37 ICMP                                                                                                    |                          |                            | 789              | 728 0x000c               | Echo (ping) reply<br>id-0x0001, seq-63/16128, ttl-255(60 bytes data)<br>$[62 - bytes]$                                     |
| E [Context]<br>[Priority: 0]<br>[Channel ID: 1]<br>$\equiv$ AM Header (P) sn=0<br>POCP-LTE Sn=0 | 10 0001 = Power Headroom Level: 10 <= PH < 11 (33)<br>$\exists$ Short 8SR (lcgid=0 $85 = 0$ )<br>00 = Logical Channel Group ID: 0<br>$.000000 = Ruffer Size: 85 = 0(0)$<br>E RLC-LTE (SRB:1) [UL] [AM] SRB:1 [DATA] (P) SN=0<br>[Direction: Uplink (0)]<br>[RLC Mode: Acknowledged Mode (4)]<br>[Channel Type: SRB (4)]<br>[PDU Length; 94]<br>$1 $ = Frame type: Data PDU (0x01)<br>$0.011$ = Re-segmentation Flag: AMD PDU (0x00)<br>1.  = Polling Bit: Status report is requested (0x01)<br>0 0 = Framing Info: First byte begins a RLC SDU and last byte ends a RLC SDU (0x00)<br>.0 = Extension: Data field follows from the octet following the fixed part of the header (0x00)<br>$$ 00 0000 0000 = Sequence Number: 0 | $[92 - bvtes]$           |                            |                  |                          |                                                                                                    |
|                                                                                                 | [ [Configuration: (direction-Uplink, plane-Signalling)]<br>[Direction: Uplink (0)]<br>$[$ Plane: Signalling $(1)]$<br>[Channel type: DCCH (1)]<br>[channel Id: 1]<br>[ROHC Compression: False]<br>$00000 =$ Seq Num: 0                                                                                                    |                          |                            |                  |                          |                                                                                                    |

**Figure 4-14: Wireshark Filter – View: Ignoring PHY Messages**

2. *Wireshark* offers a rich variety of options for filtering and presentation. For example, enter 'icmp' into the **Filter** box on the main page to view only the ICMP entries (see below). These entries are decoded from MAC transport blocks, containing RLC PDUs, containing PDCP PDUs – and all of the additional header information.

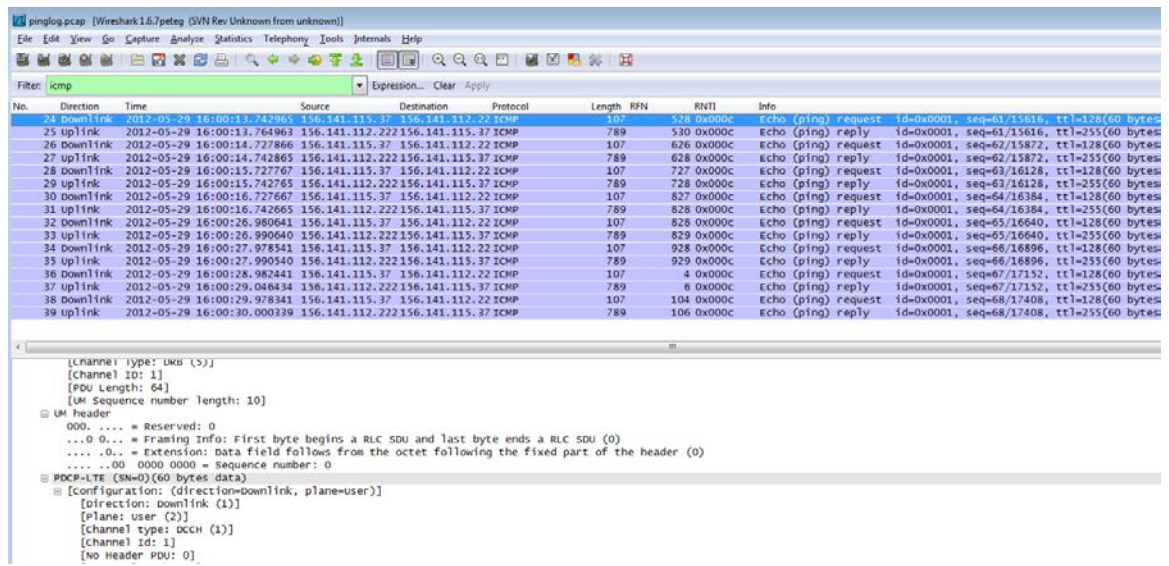

#### **Figure 4-15: Wireshark Filter - View: ICMP Entries Only**

3. Go to the lower pane of the *Wireshark* log and select the **+** sign next to the MAC-LTE DL-SCH header. The RLC-LTE data is revealed. Select the **+** sign next to the RLC-LTE header and the PDCP data is revealed. Select the **+** sign next to the PDCP-LTE header to reveal the PDCP content.

#### **Notes**

**1.** If RLC PDUs are segmented, it is possible for *Wireshark* to re-assemble and then decode the PDCP PDUs (and therefore the IP packets inside) in version 1.10 and later. Make sure you enable sequence analysis as 'Only-MAC-frames' in the RLC-LTE configuration, as shown below.

| Wireshark: Preferences - Profile: Default<br>LΛ |                                                |                      |
|-------------------------------------------------|------------------------------------------------|----------------------|
| <b>RELOAD</b><br>▴                              | -RLC-LTE-                                      |                      |
| <b>RIP</b>                                      | Do sequence analysis for AM channels:          | Only-MAC-frames      |
| <b>RLC</b>                                      |                                                |                      |
| RLC-LTE                                         | Do sequence analysis for UM channels:          | Only-MAC-frames<br>▼ |
| <b>RPC</b>                                      | Call PDCP dissector for SRB PDUs:              |                      |
| <b>RPCAP</b>                                    | Call PDCP dissector for DRB PDUs:              | 12-bit SN<br>▼       |
| <b>RSH</b>                                      | Call RRC dissector for CCCH PDUs:              | <b>COLLECT</b>       |
| <b>RSL</b>                                      |                                                |                      |
| <b>RSVP</b>                                     | Try Heuristic LTE-RLC over UDP framing: $\Box$ |                      |
| <b>RSYNC</b>                                    | May see RLC headers only: $\Box$               |                      |
| <b>RTCP</b>                                     | Attempt SDU reassembly: <del>∨</del>           |                      |

**Figure 4-16: Wireshark Preferences – RLC-LTE**

**2.** In PDCP-LTE, it may be useful to check the box named "Show Unciphered Signaling Plane Data as RRC" if you have converted from an SCH only N6061A file.

#### **Tips**

- Ensure that you have the correct plug-in: 32 or 64 bit. See Installation, [step 1](#page-16-1), above.
- Verify that you have the correct version of DLL for the version of Wireshark you are using (see the [Installation instructions](#page-16-1) above).
- Verify that you located the plug-in in the correct location. There may be several different versions of *Wireshark* on your PC. If several versions of *Wireshark*  are installed, verify that you have copied the dll to the correct directory in use. A new installation of *Wireshark* may require you to copy the dll to the new version folder.
- Verify that there are not duplicate copies of the plug-in. Using different names, does not prevent problems with start-up. *Wireshark* crashes halfway through the start up process, if you have multiple copies of the dll on your PC even though they have different names.
- Verify that the shortcut points to the *Wireshark* .exe location.

# <span id="page-24-0"></span>**5** Using the API to control the N6061A remotely

A remote control API is provided that enables you to control the N6061A Protocol Logging and Analysis application from any programs you write. You can control the N6061A from the same PC on which the N6061A Protocol Logging Application is running or from a separate PC.

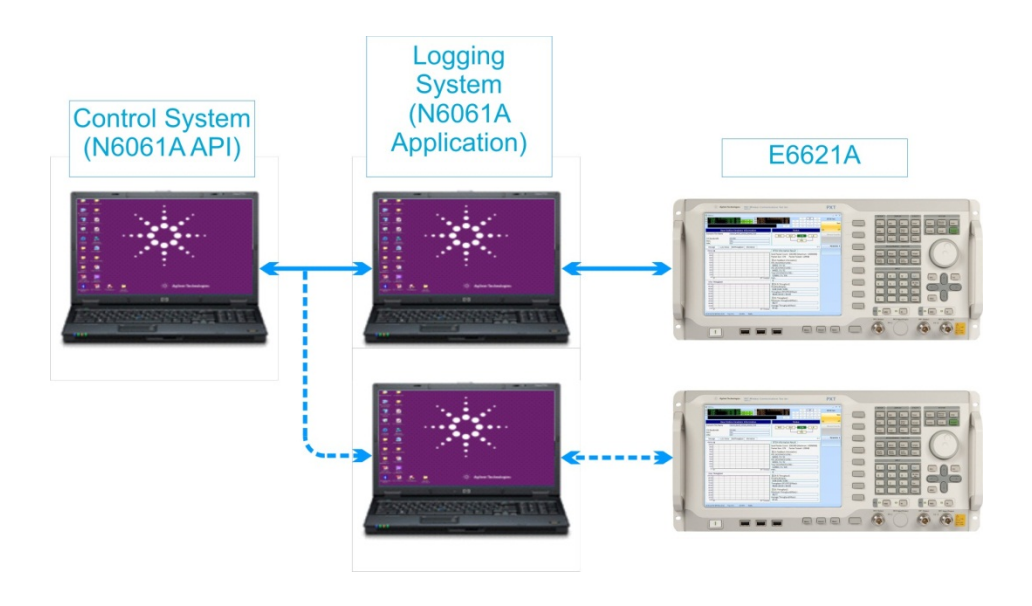

**Figure 5-1: Typical API Controller Configuration**

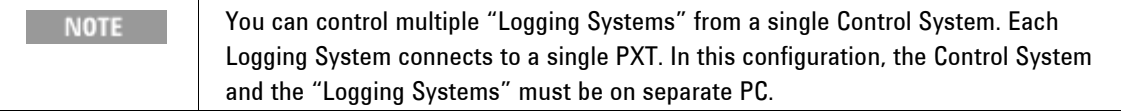

### <span id="page-24-1"></span>**Downloading and installing the API**

The application programming interface for the N6061A is provided via a Windows DLL designed for PCs running a Windows XP or Windows 7 operating system. It can be downloaded from [www.agilent.com/find/softwaremanager](http://www.agilent.com/find/softwaremanager) by users with a current Software and Technical Support Contract (STSC). The API download package contains the DLL and header file. Please read the N6061A software release notes for the latest product information.

### <span id="page-24-2"></span>**API Commands**

The version of the N6061A Remote Control API DLL can be obtained by:

■ int **N6061A\_QueryDllVersion**(char\* version)

output parameter: string with API library version information

return value: Error code. See ["API Error Codes"](#page-26-0) for a list of possible error codes.

The N6061A Remote API is initialized by calling:

■ int **N6061A\_Initialize**(int Port)

input parameter: User-defined UDP port opened by the API and used for communication to the N6061A. return value: Error code. See ["API Error Codes"](#page-26-0) for a list of possible error codes.

The connection between N6061A Remote Control API and N6061A application is established by: ■ int **N6061A\_ConnectLoggingSystem**(char<sup>\*</sup> ip\_addr, int port)

input parameters: IP address(string) of the system running the N6061A and the UDP port that the N6061A listens to for remote control commands (the port number is a fixed value and must be 10003). return value: (positive value) Logging System ID, or (negative value) Error code. See ["API Error Codes"](#page-26-0) for a list of possible error codes.

NOTE: The N6061A must be running on the Logging System PC prior to calling this function.

The connection between N6061A Remote Control API and N6061A application is closed by:

#### ■ int **N6061A** DisconnectLoggingSystem(int ID)

input parameter: Logging System ID returned from N6061A\_ConnectLoggingSystem() return value: Error code. See ["API Error Codes"](#page-26-0) for a list of possible error codes.

The version of the N6061A application can be obtained by:

■ int **N6061A** QueryLoggingSystemVersion(int ID, char<sup>\*</sup> version) input parameter: Logging System ID returned from N6061A\_ConnectLoggingSystem() output parameter: string with API library version information return value: Error code. See ["API Error Codes"](#page-26-0) for a list of possible error codes.

The connection between The N6061A application and PXT is established by:

■ int **N6061A** ConnectInstrument(int ID, char<sup>\*</sup> ip\_addr, int port)

input parameters: Logging System ID, IP address(string) of the PXT to connect to, and the UDP port to use for communication between the PXT and the N6061A (the port number is a fixed value and must be 4736).

return value: Error code. See ["API Error Codes"](#page-26-0) for a list of possible error codes.

The connection between the N6061A application and PXT is closed by:

#### ■int **N6061A\_DisconnectInstrument**(int ID)

input parameter: Logging System ID return value: Error code. See ["API Error Codes"](#page-26-0) for a list of possible error codes.

Logging to an .LDM file will be started by:

■int **N6061A** StartLogging(int ID, char<sup>\*</sup> filename);

input parameters: Logging System ID and full path to the logging file to be created. Note: If the file already exists, it will be silently overwritten.

return value: Error code. See ["API Error Codes"](#page-26-0) for a list of possible error codes.

Logging will be stopped by:

■int **N6061A\_StopLogging**(int ID);

input parameter: Logging System ID

return value: Error code. See ["API Error Codes"](#page-26-0) for a list of possible error codes.

The captures LDM file can be converted to HTML by calling: ■int **N6061A\_ConvertLogLdmToHtml**(int ID, char\* filename); input parameters: Logging System ID and the full path to the logging file to be converted. return value: Error code. See ["API Error Codes"](#page-26-0) for a list of possible error codes.

To finish using the API and close all ports, call:

■int **N6061A\_Finalize**(void)

return value: Error code. See ["API Error Codes"](#page-26-0) for a list of possible error codes.

## <span id="page-26-0"></span>**API Error Codes**

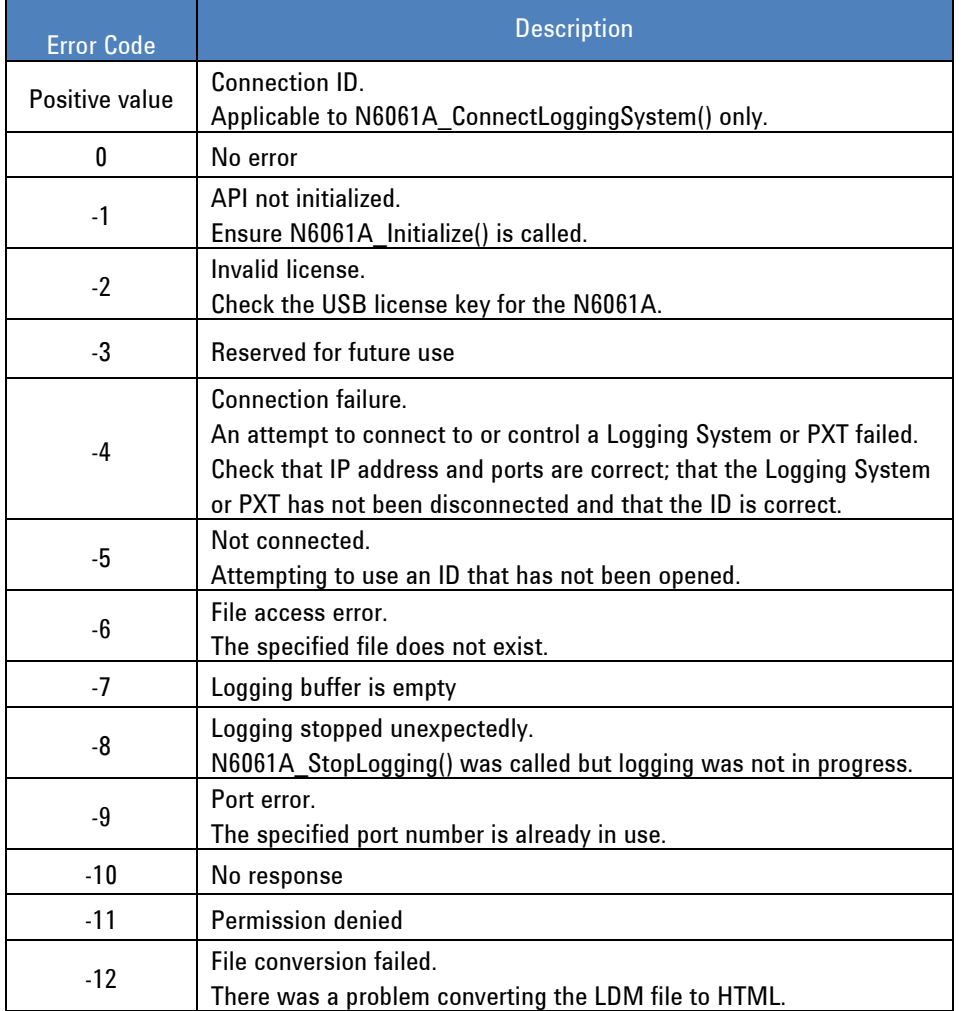

The table below describes the possible error codes returned by the N6061A API.

### *Example program*

The follow pseudo-code shows an example remote capture logging session including conversion of the captured log to HTML. For simplicity, no error trapping is used.

In the example, the N6061A is running on a PC with IP address 192.168.1.135 and the PXT has the IP address 192.168.1.60. The user has chosen UDP port 12345 as the port the DLL will use to communicate with the N6061A.

```
int LoggingSystemID;
N6061A_Initialize(12345);
LoggingSystemID = N6061A_ConnectLoggingSystem("192.168.1.135", 10003);
N6061A_ConnectInstrument(LoggingSystemID,"192.168.1.60", 4736);
N6061A_StartLogging(LoggingSystemID, "C:\temp\mylogfile.ldm");
// capture logging information until the user stops logging
N6061A_StopLogging(LoggingSystemID);
```
N6061A\_DisconnectInstrument(LoggingSystemID); <code>N6061A\_ConvertLogLdmToHtml(LoggingSystemID, </code> "C:\temp\mylogfile.ldm"); N6061A\_DisconnectLoggingSystem(LoggingSystemID); N6061A\_Finalize();

# <span id="page-28-0"></span>**6** Service and Support

# <span id="page-28-1"></span>**Calling Agilent Technologies**

Agilent Technologies has offices around the world to provide you with complete support for your products. For help, to obtain servicing information or to order replacement parts, contact the nearest Agilent Technologies office listed below. In any correspondence or telephone conversations, you will need the product number, full serial number, software revision and Software and Technical Support Contract (STSC) details.

Press the **INFO** front panel key to view the product number (E6621A), serial number, and software revision information and STSC expiry date.

### <span id="page-29-0"></span>**Locations for Agilent Technologies**

Online assistance: <http://www.agilent.com/find/assist>

If you do not have access to the Internet, one of these centers can direct you to your nearest representative:

If you have a current STSC for the E6621A, you can contact Agilent at the email addresses listed in "Software and Technical Support Contracts" on page [25](#page-30-0).

Should the Declaration of Conformity be required, please contact an Agilent Sales Representative, or the closest Agilent Sales Office. Alternately, contact Agilent at: [www.agilent.com](http://www.agilent.com/).

#### **Americas**

Brazil (11) 4197 3600

(800) 829 4444

United States

#### **Asia Pacific**

Australia 1 800 629 485

China 800 810 0189

Hong Kong 800 938 693

Other Asian Countries: [www.agilent.com/find/contactus](http://www.agilent.com/find/contactus)

#### **Europe & Middle East**

Belgium 32 (0) 2 404 93 40

Denmark 45 45 80 12 15

Finland 358 (0) 10 855 2100

France 0825 010 700\* \*0.125 €/minute

Germany 49 (0) 7031 464 6333

Other Unlisted Countries: [www.agilent.com/find/contactus](http://www.agilent.com/find/contactus) Canada (877) 894 4414

Mexico 01800 5064 800

Japan 0120 (421) 345

1 800 112 929

India

Korea 080 769 0800

Ireland 1890 924 204

Israel

Italy

972-3-9288-504/544

39 02 92 60 8484

**Netherlands** 31 (0) 20 547 2111 Malaysia 1 800 888 848

Singapore 1 800 375 8100

Taiwan 0800 047 866

Spain 34 (91) 631 3300

Sweden 0200-88 22 55

**Switzerland** 0800 80 53 53

United Kingdom 44 (0) 118 927 6201

## <span id="page-30-0"></span>**Software and Technical Support Contracts**

Software and Technical Support Contracts (STSC) entitle you to software updates and feature enhancements, as well as direct access to a technical expert for technical support for a fixed period, usually one year.

The STSC gives you direct access to technical product experts to increase your productivity and minimize the software difficulties you encounter. These technical support engineers are experts on the E6621A PXT test set and its complementary software products. They have instant access to instruments and software to enable them to resolve your issues as quickly as possible. Agilent will investigate all software defects and operational problems reported through the technical support channel. Upon completion of the investigation, we will advise you on possible solutions and functional alternatives. Where possible, Agilent will provide software releases to address problems caused by defects in the firmware or software.

### <span id="page-30-1"></span>**STSCs for the Agilent E6621A PXT**

The N6050AS STSC covers the N6050A, N6051A, and N6052A software applications running on the E6621A PXT wireless communications test set, plus the associated N6061A and N6062A PC software applications.

If you have a Software and Technical Support Contract, there are three methods of accessing your technical support:

- [Web-based support](#page-30-2): My Support Center
- [E-mail support](#page-31-0)
- **[Phone support](#page-31-1)**

For fastest response times, we recommend using the web-based or email access methods as these provide the most direct route to your technical support expert. All support cases may be viewed and tracked through the online support center (My Support Center), regardless of how you initially contacted technical support.

### <span id="page-30-2"></span>**Web-based support**

You can directly enter and manage your support requests online via [www.agilent.com/find/mysupportcenter.](http://www.agilent.com/find/mysupportcenter)

The first time you use My Support Center you will be asked to create a profile and provide proof of entitlement. Once your profile is created, you can use the online support center to enter your support request.

Each support request will be given a unique case number which you can use to track the progress of your support case. A technical expert will contact you via phone or email (whichever you have stated as your preferred option) to resolve your issue.

English, Japanese, Korean, and Mandarin local language support is available.

### <span id="page-31-0"></span>**E-mail support**

You can also contact our technical support at the following e-mail addresses:

- wireless\_test\_support\_americas@agilent.com
- wireless test support japan@agilent.com
- wireless\_test\_support\_europe@agilent.com
- wireless\_test\_support\_asia@agilent.com
- wireless\_test\_support\_korea@agilent.com

Your support request will be routed to a technical expert who will contact you via e-mail or phone (whichever you have stated as your preferred option) to help resolve your issue.

English, Japanese, Korean, and Mandarin local language support is available.

#### <span id="page-31-1"></span>**Phone support**

If you prefer to speak to someone directly, you can call the Agilent customer contact centers at the numbers given in the "[Locations for Agilent Technologies"](#page-29-0) section of this document.

The customer contact center will route your request to a technical support expert, who will contact you about your support request via phone or email. Local language support is available in many countries.

**This page is intentionally left blank.**

© Agilent Technologies, Inc. 2010-2013